Как использовать образовательные ресурсы Фоксфорда для обеспечения непрерывности учебного процесса

*Инструкция для учителей–предметников* 

### *[Видео инструкция](https://drive.google.com/open?id=1NXEsgiBHk7-UuxPGx286aP6ayN34ZTlW)*

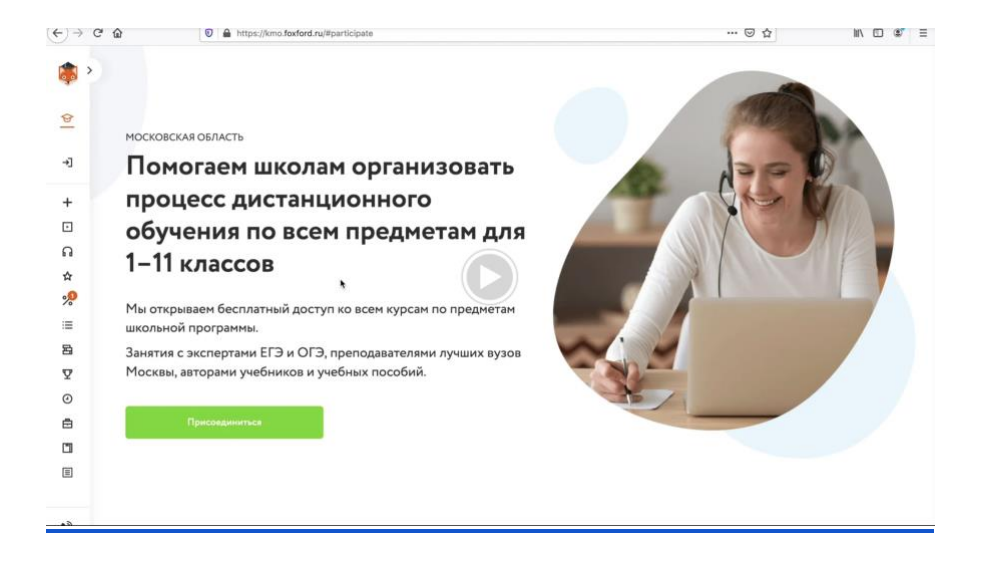

- 1. **Рекомендуем использовать для работы любой современный браузер — например, Google Chrome или Яндекс Браузер.**
- 2. **Зарегистрируйтесь** по ссылке [foxford.ru/I/k5I,](https://foxford.ru/I/k5I) указав роль **«Учитель»**, и зайдите на сайт под своей учётной записью.
	- Форма регистрации выглядит так:

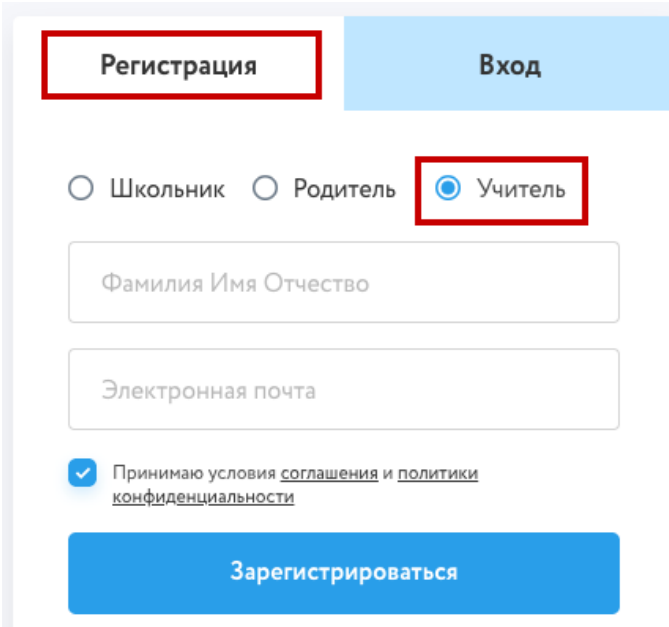

- Если Вы уже зарегистрированы, повторно регистрироваться не нужно просто зайдите в свой аккаунт.
- После регистрации укажите населённый пункт и школу в настройках своего профиля.

**Обязательно заполните профиль на сайте, для редактирования профиля нажмите на шестеренку в меню:** 

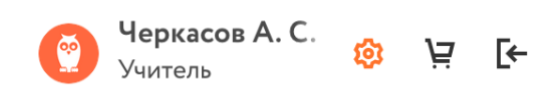

#### **Укажите школу, в которой вы работаете**

#### Образовательное учреждение

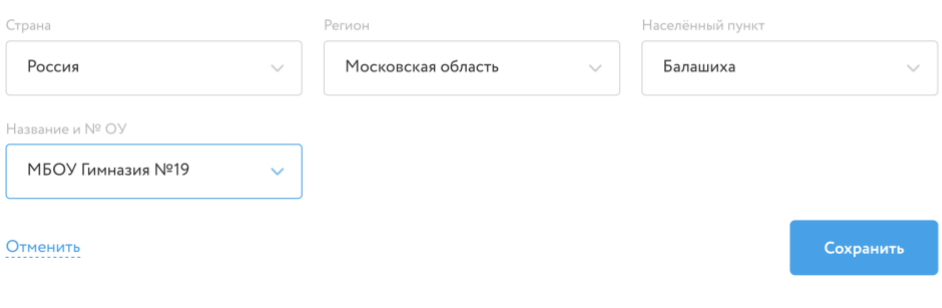

### 3. **Выберите** свои предметы на странице

[http://kno.foxford.ru/access/teacher.](http://kno.foxford.ru/access/teacher)

- После этого у Вас в личном кабинете автоматически появятся все курсы по выбранным предметам.
- Вам нужно зайти в личный кабинет на вкладку Мои курсы

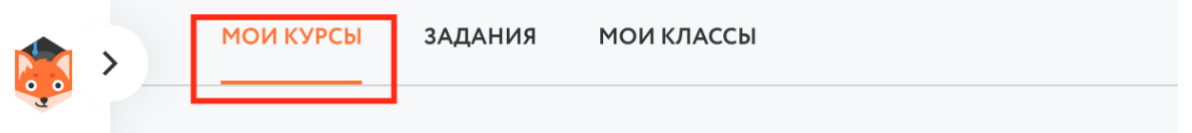

- 4. **Определитесь** с темой, которую Ваши ученики должны сейчас пройти.
	- в соответствии с вашим календарно-тематическим планом.
- 5. **Подберите** нужное занятие (одно или несколько).
	- Вы можете посмотреть содержимое курсов в личном кабинете или воспользоваться [этой таблицей соответствия между темами и](https://docs.google.com/spreadsheets/d/14rh2dvlS5NeZq1VOdOhlNdH87qNwkFI5Rh_tugYcqeQ/edit#gid=0)  [занятиями](https://docs.google.com/spreadsheets/d/14rh2dvlS5NeZq1VOdOhlNdH87qNwkFI5Rh_tugYcqeQ/edit#gid=0)
	- В занятие входят запись лекции и задачи для тренировки.

○ Пример:

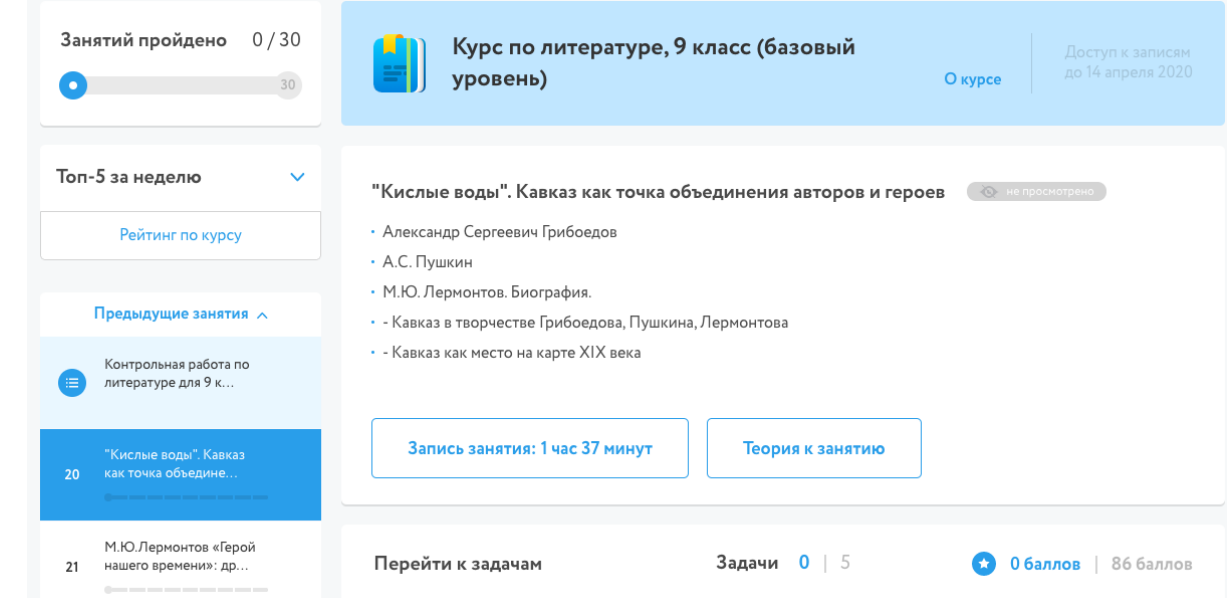

6. **Скопируйте** из адресной строки ссылку, соответствующую нужному занятию.

пример ссылки:<https://foxford.ru/courses/1641/lessons/36278>

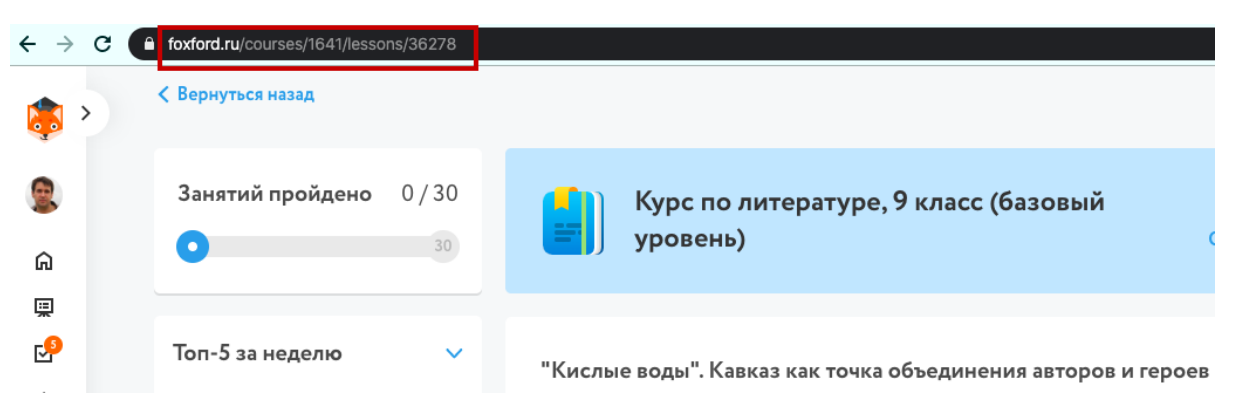

**Отправьте** ученикам ссылку через Школьный портал или любым другим удобным способом.

# Редактирование домашнего задания

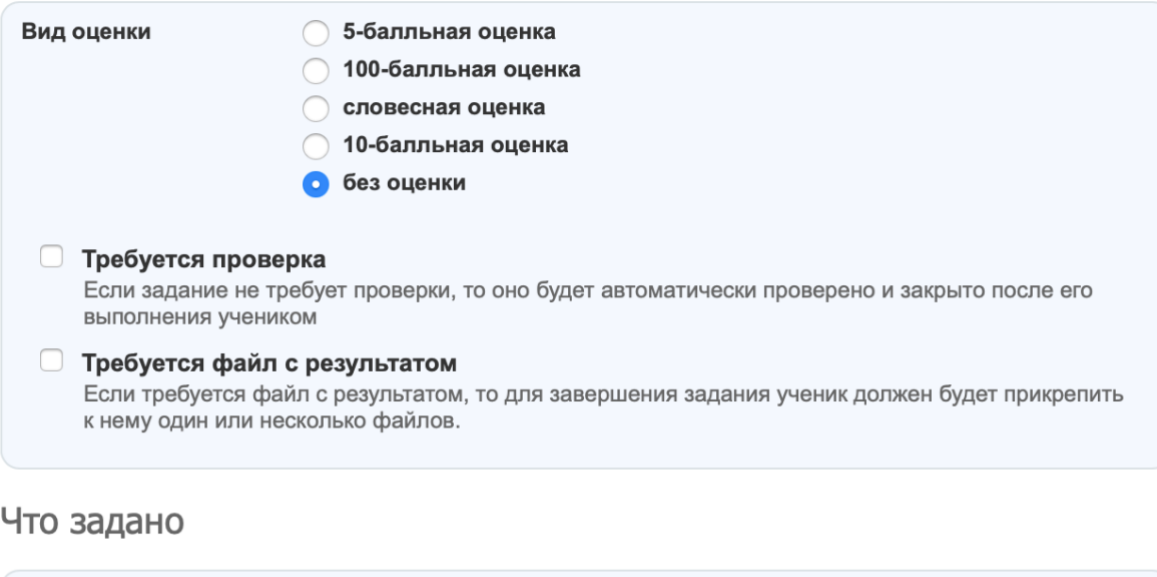

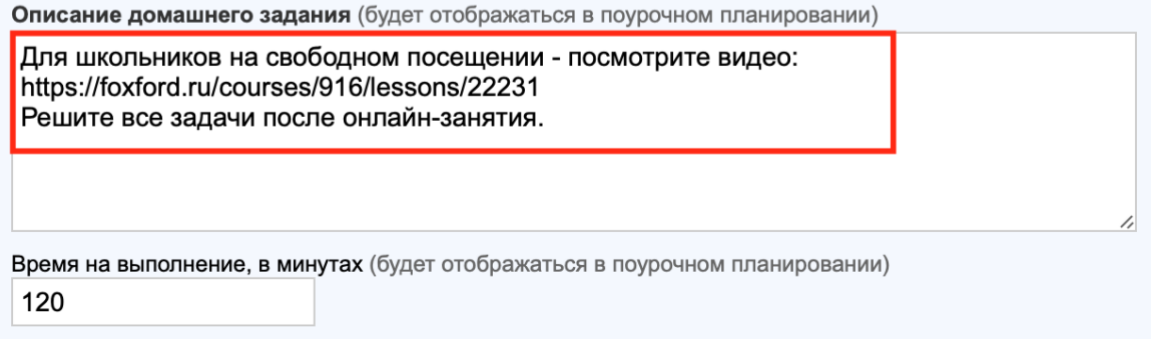

7. **Если у школьника не открывается доступ,** когда он переходит по ссылке (например, его перебрасывает на страницу курса, где предлагается оплатить), вам необходимо **попросить школьника выполнить инструкции** на сайте <http://kno.foxford.ru/>

## 8. **Проконтролируйте** выполнение школьниками задания

- Вы сможете контролировать выполнение заданий учениками в отчете
- 9. **Выставите** школьникам отметки (при необходимости) в электронный журнал за проделанную работу.
	- Вы сможете выставлять отметки по выполненным заданиям учеников в отчете
- 10.**Обратите внимание,** что в роли предметного учителя вы не регистрируете свой класс. Это делает классный руководитель один раз для каждого своего класса.
- 11.**Обратите внимание,** что зарегистрированных школьников может видеть классный руководитель. Он отвечает за то, что весь его класс зарегистрирован. **Учитель не видит своих учеников на платформе Фоксфорда**, но мы работаем над тем, чтобы эта информация отображалась.

# **Остались вопросы?**

Обратитесь к техническому специалисту в вашей школе. Директор должен был назначить такого человека. Постарайтесь с техническим специалистом найти ответ на ваш вопрос. Если вопрос не решился, пишите на [kno@foxford.ru](mailto:kno@foxford.ru) с копией на почту техническому специалисту.